## 一般社団法人 日本専門医機構 専門医研修管理システム 専攻医応募 操作マニュアル

### <応募者向け>

2020.11.04 第1版 京葉コンピューターサービス株式会社

### 改訂履歴

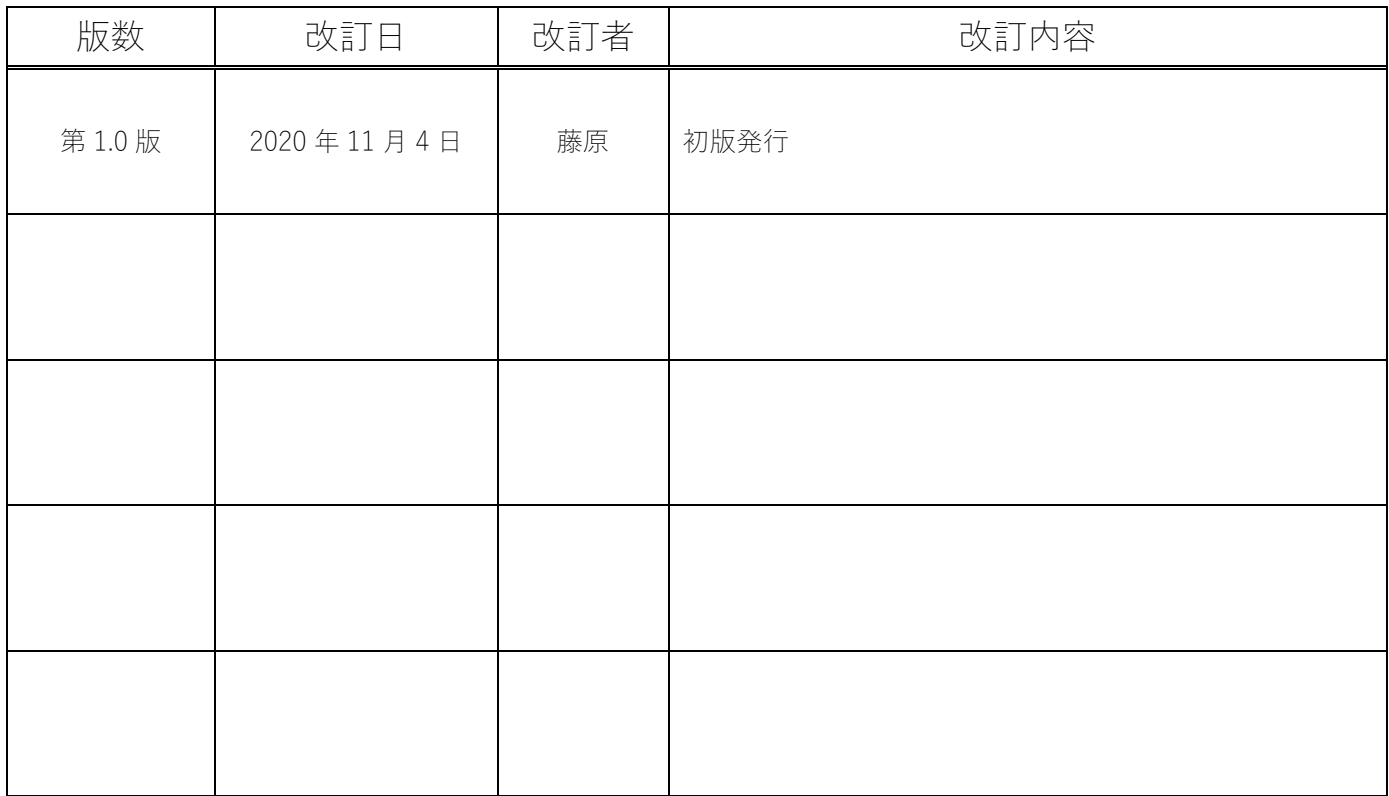

#### 目次

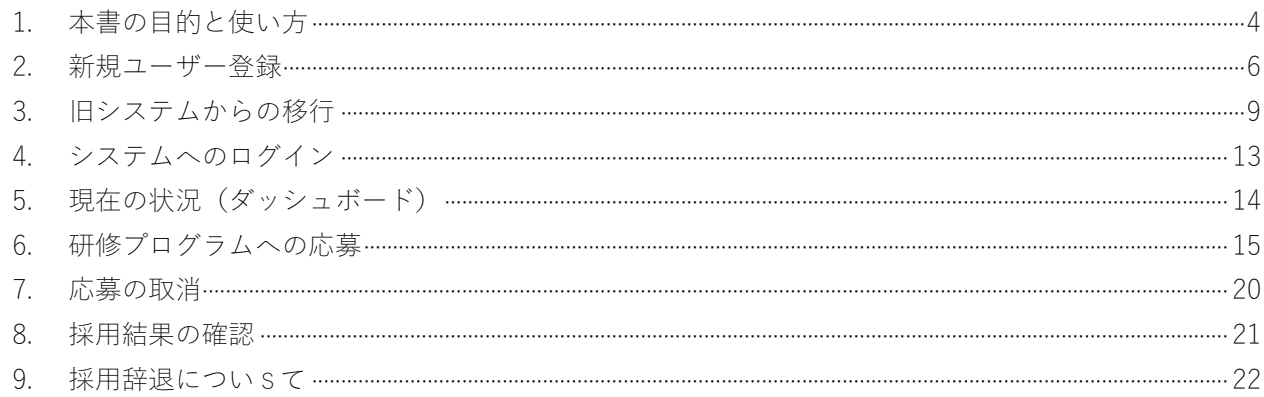

#### 動作環境

※ブラウザは各OS最新をお使いください。

Windows 8.1, 10 Chrome (86.0.4240.111), FireFox (FireFox: 82.0.2), Edge (86.0.622.58) MacOS (10.15) Safari (13.0.5), Chrome (83.0.4103.116) 2020年11月4日 現在のバージョンを表記しております。

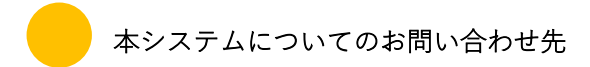

一般社団法人 日本専門医機構

〒100-0005 東京都千代田区丸の内3丁目5-1 東京国際フォーラムD棟3階

# 1 本書の目的と使い方

本書は"日本専門医機構 専門医研修管理システム"(以降"本システム"と呼びます")について説明しております。 本機能の利用者は専門医研修プログラムへの応募者を想定しております。

#### ■ユーザーの新規登録(旧システムからの移行含む)

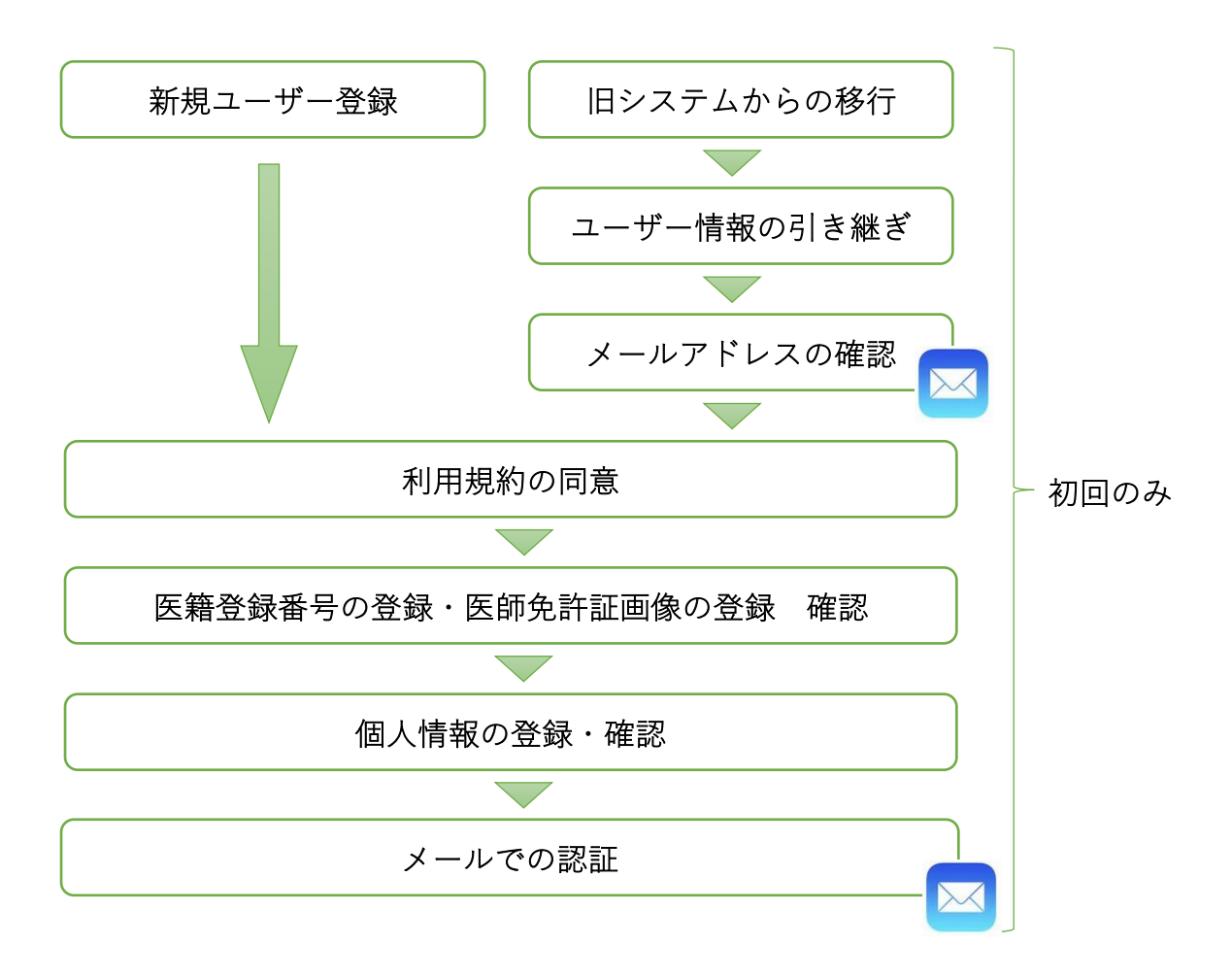

■研修プログラムへの応募

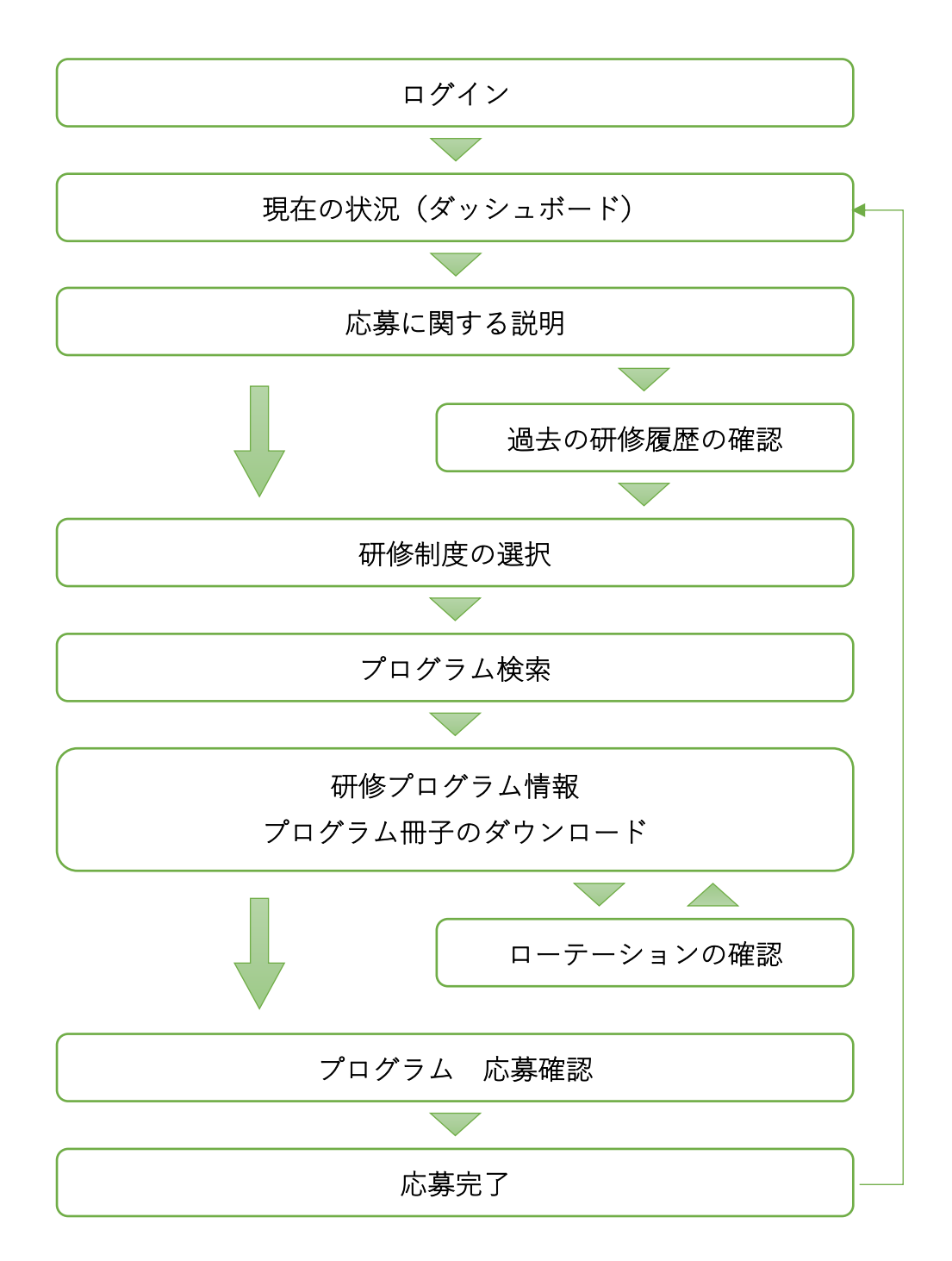

### 2 新規ユーザ登録

登録には「医籍登録番号」が確認できる医師免許証を写した確認資料 (PNG 形式もしくは JPEG 形式) が必要となり ます。あらかじめご準備の上、新規登録を開始してください。

#### 1.新規ユーザー登録からシステム利用規約に同意する

赤いボタン「新規ユーザー登録」をクリックして進み、システム利用規約を確認して、「同意する」をクリックして 「次へ」進みます。

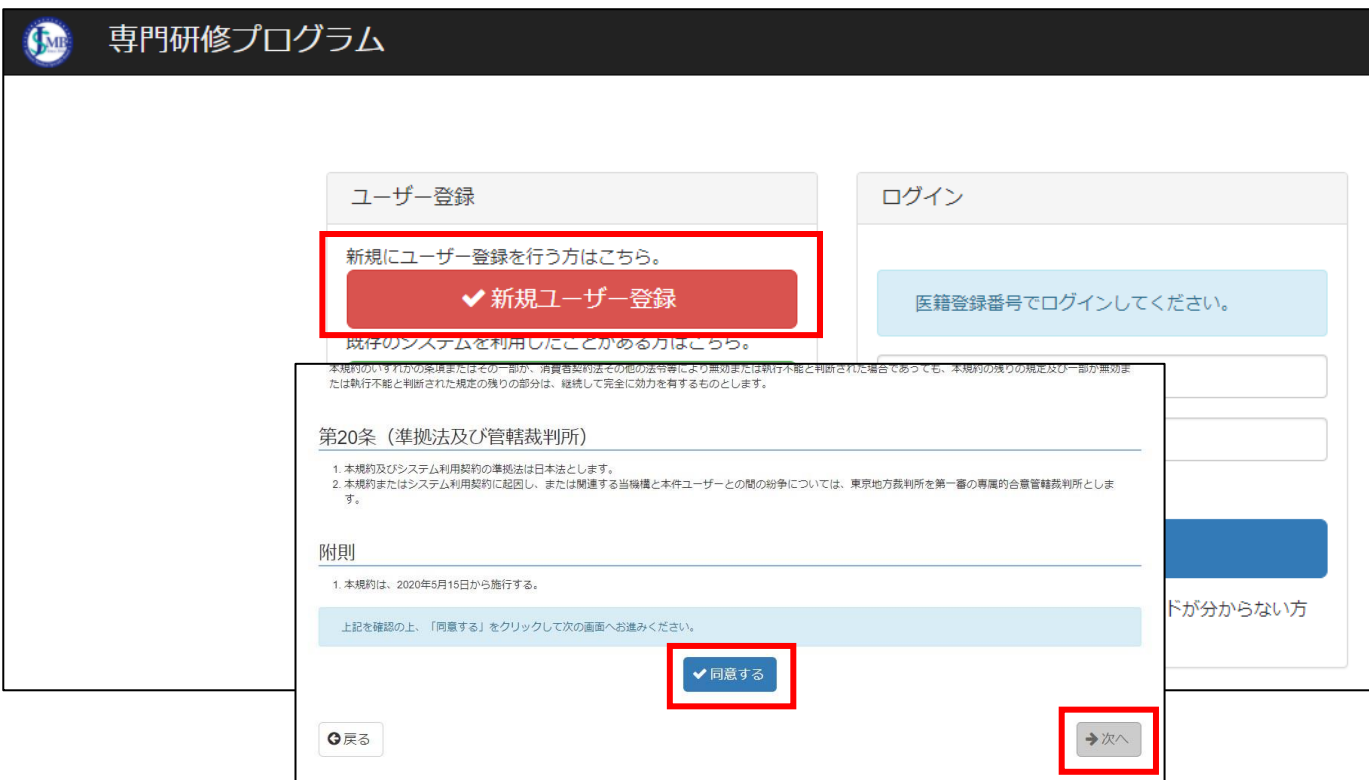

#### 2. 医籍登録番号の登録

医籍登録番号、医籍登録日、確認資料を登録してください。確認資料は医師免許証などのスキャニング画像を登録 してください。登録作業が終わったら確認画面に進みます。

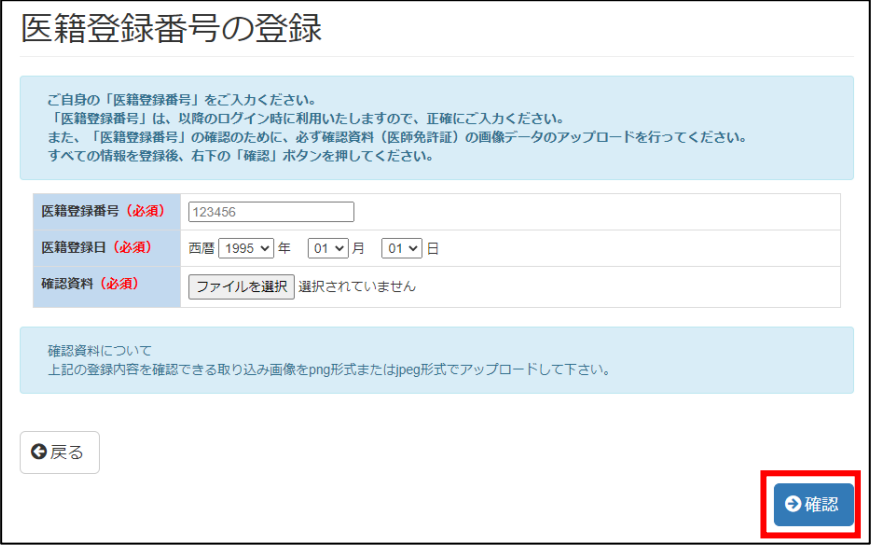

#### 3. 登録内容の確認

登録内容に誤りがないか確認して、「OK」をクリックします。

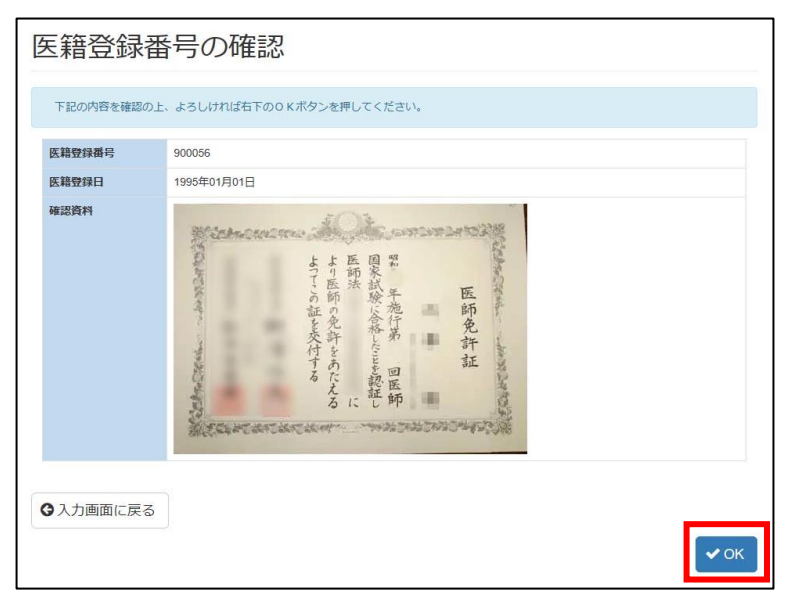

#### 4. 個人情報の登録

個人情報を登録します。赤字の(必須)を入力しないと先に進めませんのでご注意ください。 入力が出来ましたら「確認」をクリックして確認画面に進み、問題なければ「登録」をクリックします。

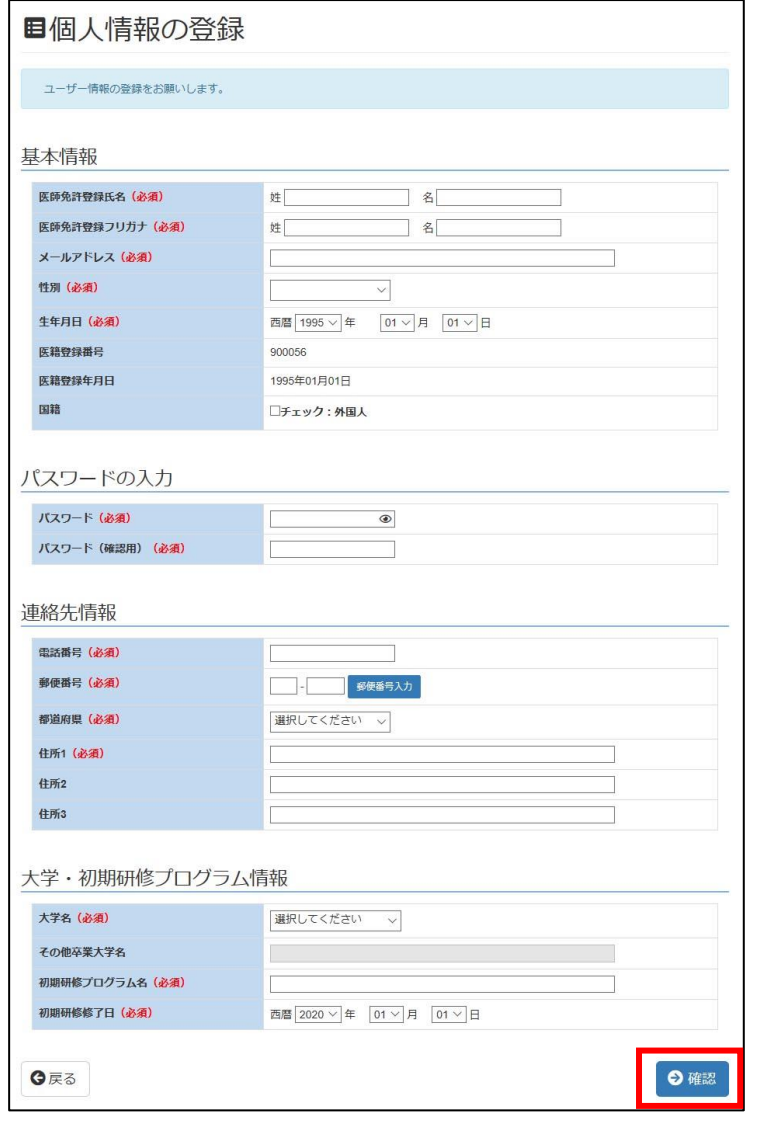

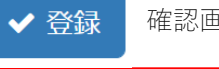

#### **但**個人情報登録完了

記載されたメールアドレスにログインURLを送付しました。 メールのURLをクリックし、登録を完了させてください。 登録完了後、医籍登録番号と設定したパスワードでログインすることが可能です。 メールが届かない場合、迷惑メールとして処理されている可能性、または、 施設の受信サーバーのセキュリティによっては受信できない場合もありますのでご確認ください。

個人情報の登録が完了したら、登録メールアドレスにログイン URL が送付されます。メールを確認し、送付された URL をクリックし、医籍番号と設定したパスワードを利用してログインしてください。 ※メールの URL をクリックするまで、医籍登録番号を用いたログインはできませんのでご注意ください。

メールが届かない場合、迷惑メールとして処理されている可能性、または、施設の受信サーバーのセキュリティに よっては受信できない場合もありますのでご確認ください。

#### ■メール受信(例)  $E \star 0$ 件名 •• 差出人 ☆ ☀ [専門研修プログラムシステム]ユーザーデータ利用開始前の最終確認です【日本専門医機構】 ● 日本専門医機構

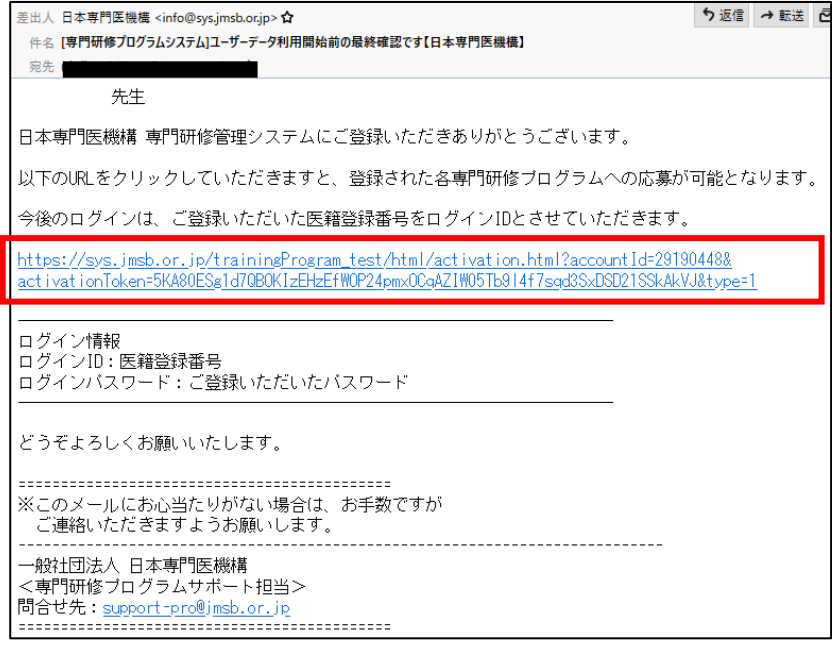

#### 1. ユーザー情報の引き継ぎ

ſ

I

緑のボタン「旧システムからの移行」をクリックして進み、システム利用規約を確認して、「同意する」をクリック して「次へ」進みます。

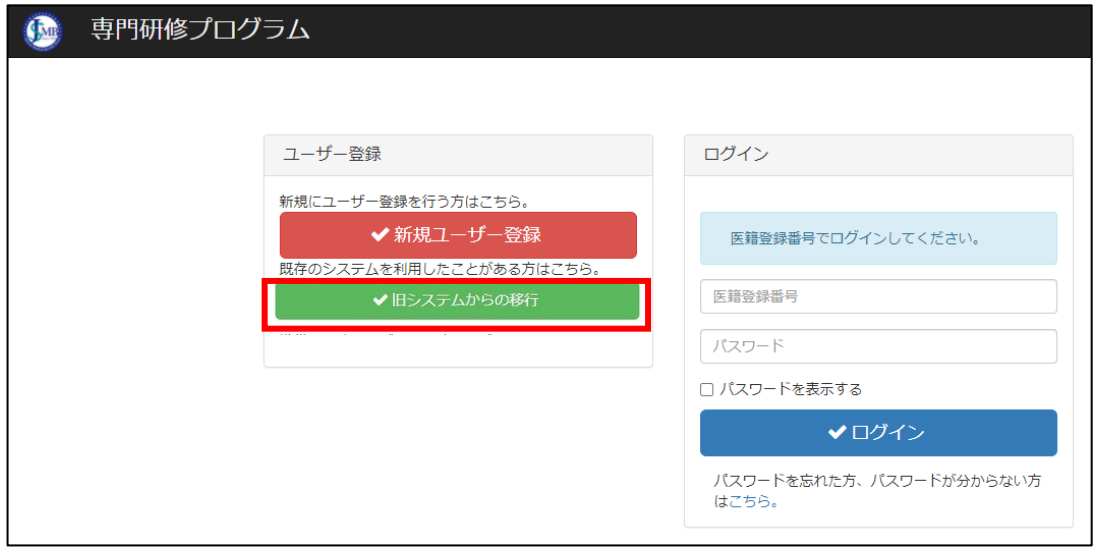

既存のユーザーID、メールアドレス、生年月日を入力して、「ユーザー情報の引き継ぎ」をクリックします。

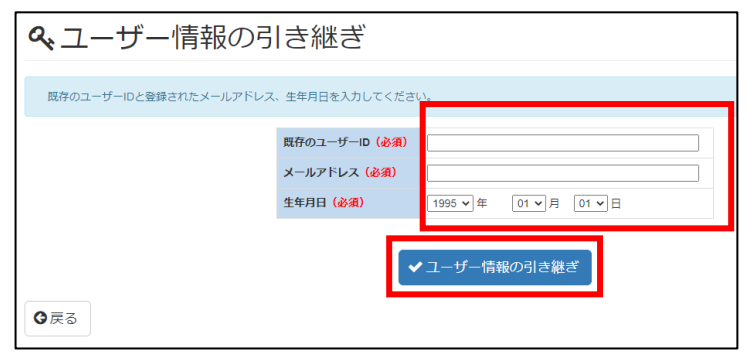

#### 2. 引継ぎ用 URL の受信・ユーザー登録完了

システム側でユーザー情報を確認できましたら、登録されたメールアドレス宛に、引き継ぎ用の URL が届きます。

**甲ユーザー情報の引き継ぎ** 確認OK ユーザー情報を確認しました。登録されたメールアドレス宛に、引き継ぎ用のURLをお送りしました。 送付のURLヘアクセスして、 ユーザー登録を完了してください。 ログインURLメールが届かない場合、迷惑メールとして処理されている可能がありますのでご確認くだ さい。

送付の URL へアクセスして、ユーザー登録を完了してください。

#### 3. システム利用規約に同意する

受信したメールに記載された URL にアクセスして「利用を開始する」をクリックします。 表示されるシステム利用規約を確認して、「同意する」をクリックして「次へ」進みます。

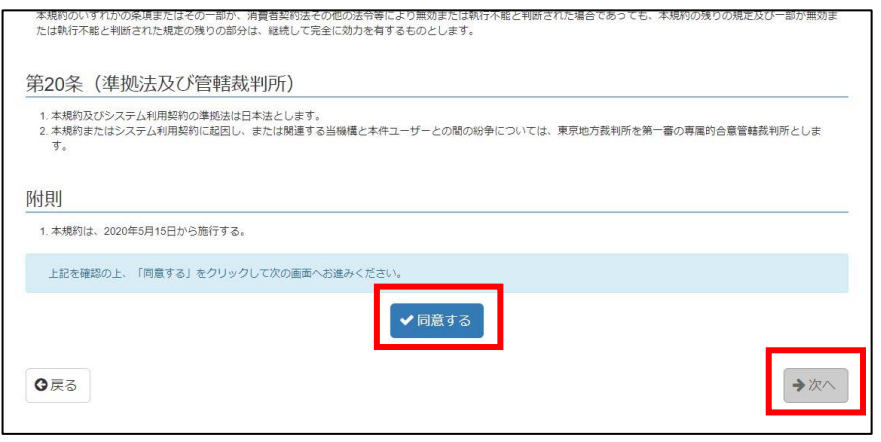

#### 4. 医籍登録番号の登録

医籍登録番号、医籍登録日、確認資料を登録してください。確認資料は医師免許証などのスキャニング画像を登録 してください。

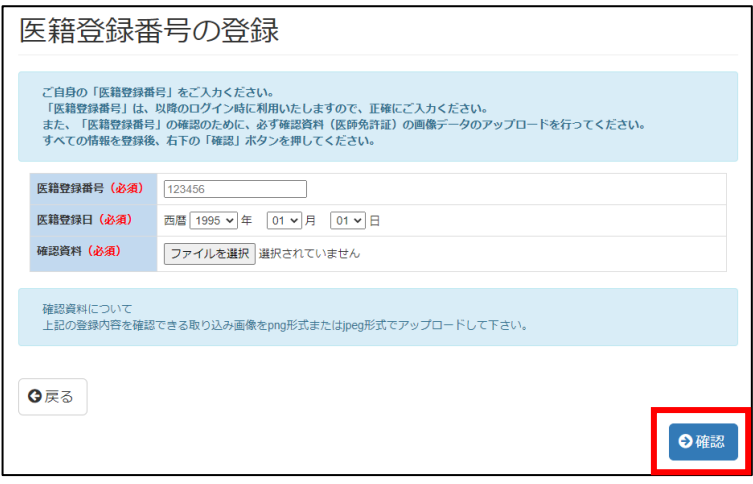

#### 5. 登録内容の確認

医籍登録番号の確認 下記の内容を確認の上、よろしければ右下のOKポタンを押してください。 医精整绿番号 900056 医精整绿日 1995年01月01日 確認資料 恩咒 医師免許証  $\mathbf{m}$ 喜說証師 ◎入力画面に戻る  $\vee$  OK

登録内容に誤りがないか確認して、「OK」をクリックします。

#### 6. 個人情報の登録・完了

**Contract** 

個人情報を登録します。(必須)は忘れずに必ずご入力しないと先に進めません。

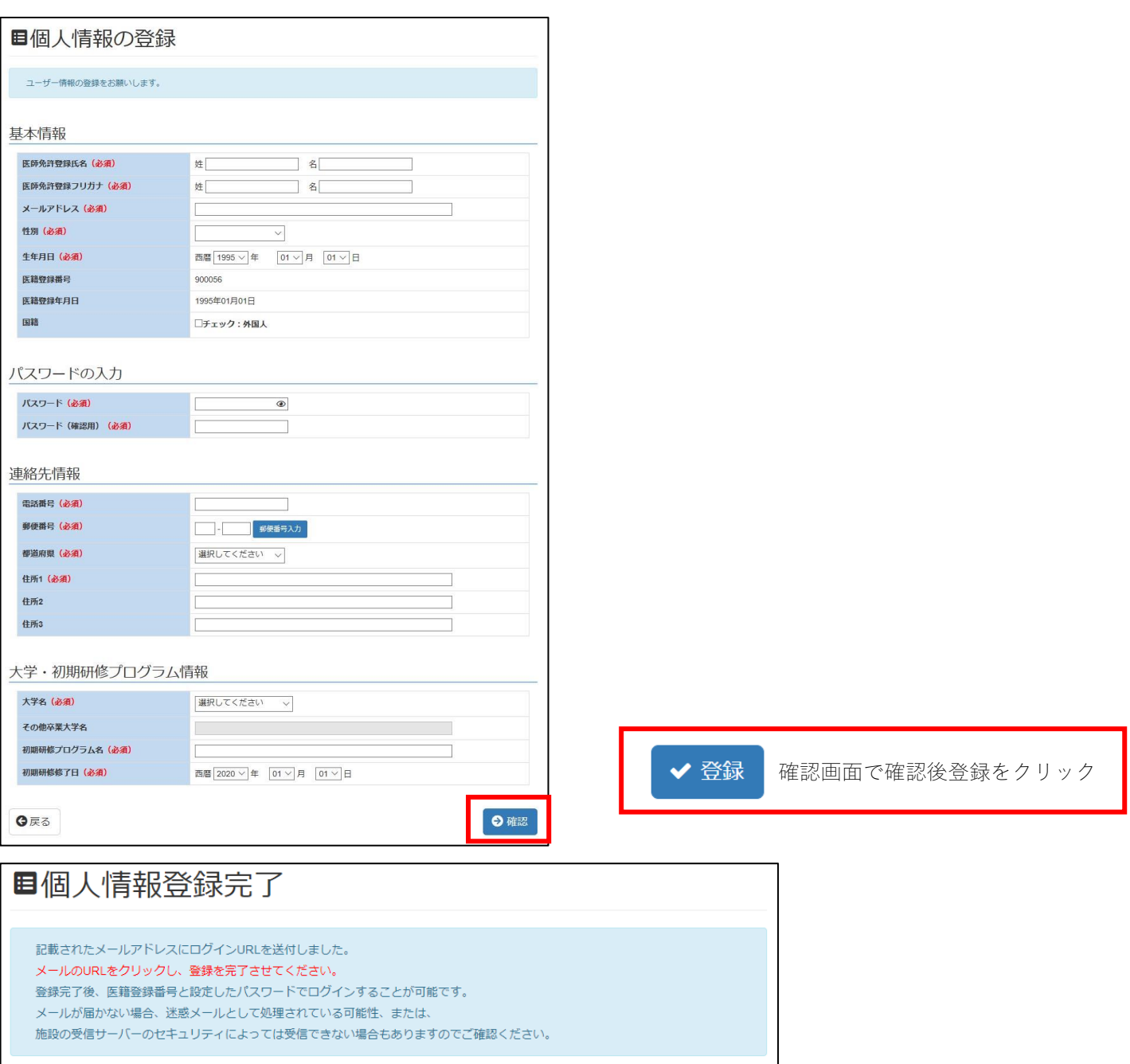

個人情報の登録が完了したら、登録メールアドレスにログイン URL が送付されます。メールを確認し、送付された URL をクリックし、医籍番号と設定したパスワードを利用してログインしてください。 ※メールの URL をクリックするまで、医籍登録番号を用いたログインはできませんのでご注意ください。

メールが届かない場合、迷惑メールとして処理されている可能性、または、施設の受信サーバーのセキュリティに よっては受信できない場合もありますのでご確認ください。

#### ■メール受信(例)

1 ★ 1 件名

☆ 米[専門研修プログラムシステム]ユーザーデータ利用開始前の最終確認です【日本専門医機構】

•• 差出人

● 日本専門医機構

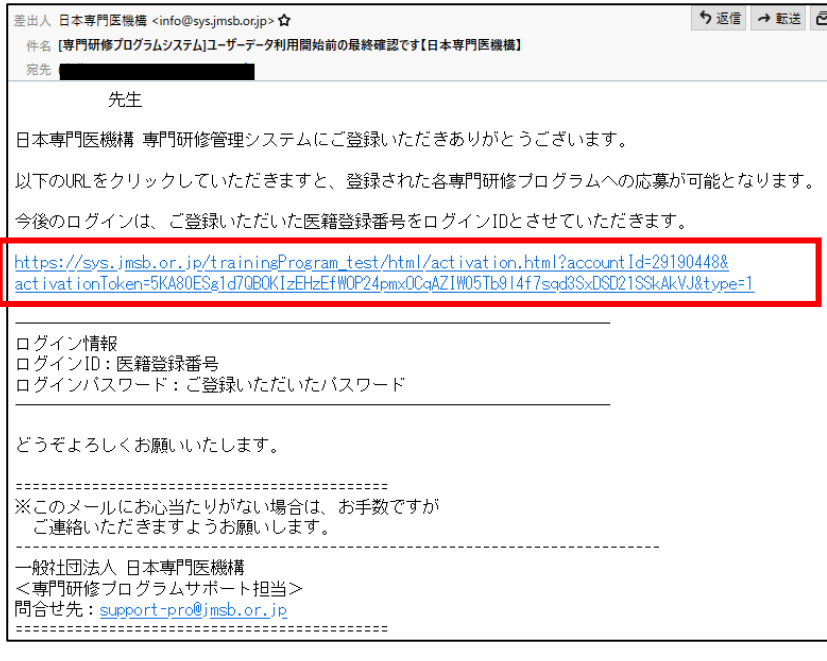

#### 1.システムへのログイン

ſ

ľ

下記 URL より「日本専門医機構 専門医研修プログラム」のログイン画面を開きます。

https://sys.jmsb.or.jp/trainingProgram/html/index.html

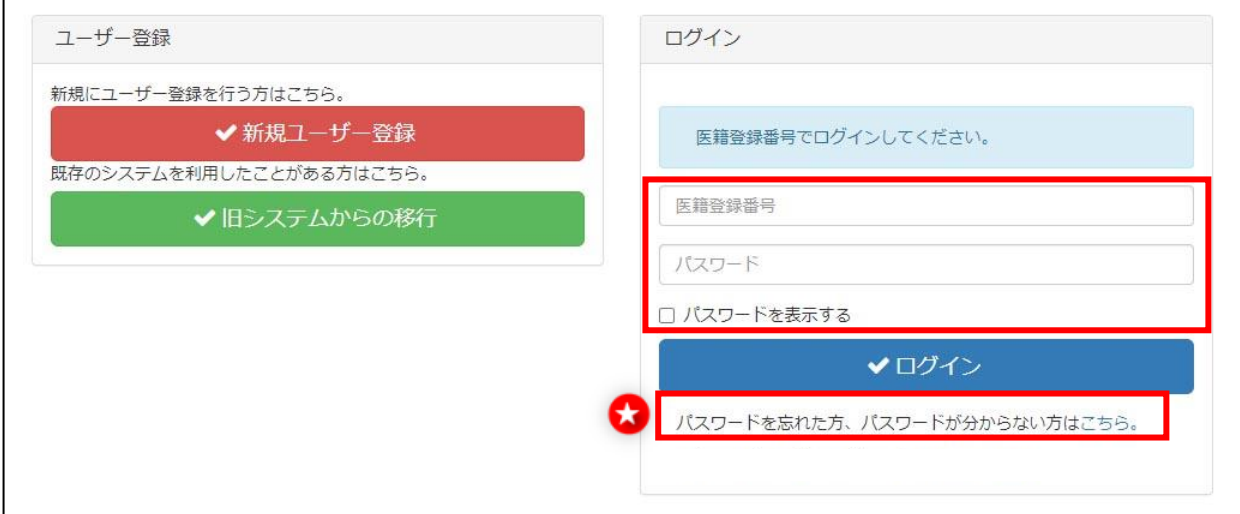

医籍登録番号、パスワードを入力して、ログインをクリックします。

パスワードがわからない方は「こちら」をクリックし、一時パスワード発行を行ってください。 一時パスワード発行受付をクリックし、メールアドレスを入力後、一時パスワード発行をクリックします。

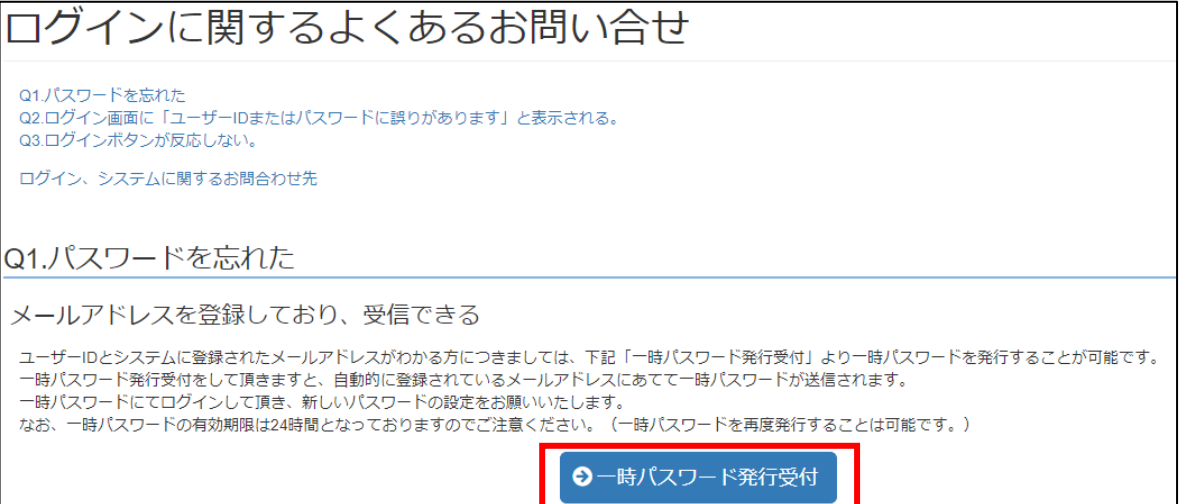

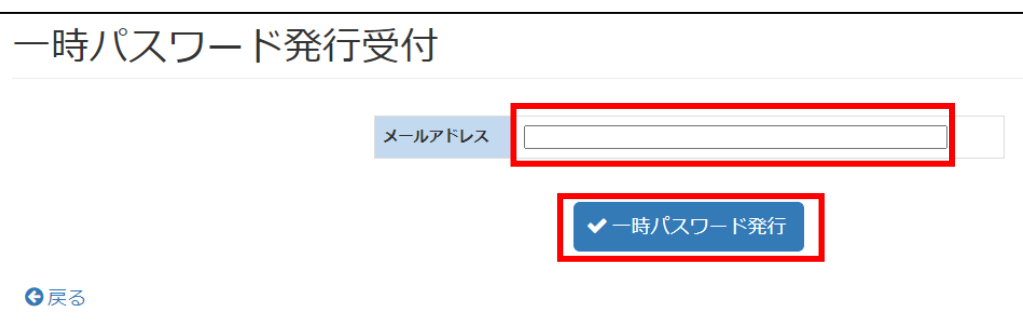

ログイン後、トップページとして表示されます。 現在の応募内容の確認や、応募取消を各種メニューより選択して手続きをすることが可能です。

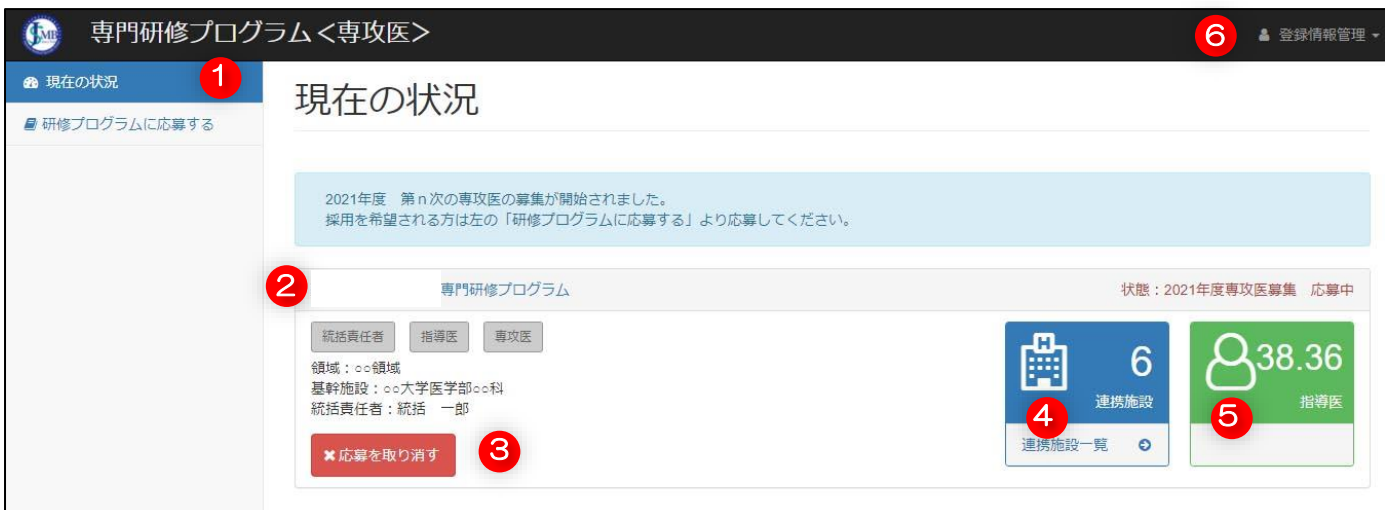

#### 【現在の状況(ダッシュボード)】

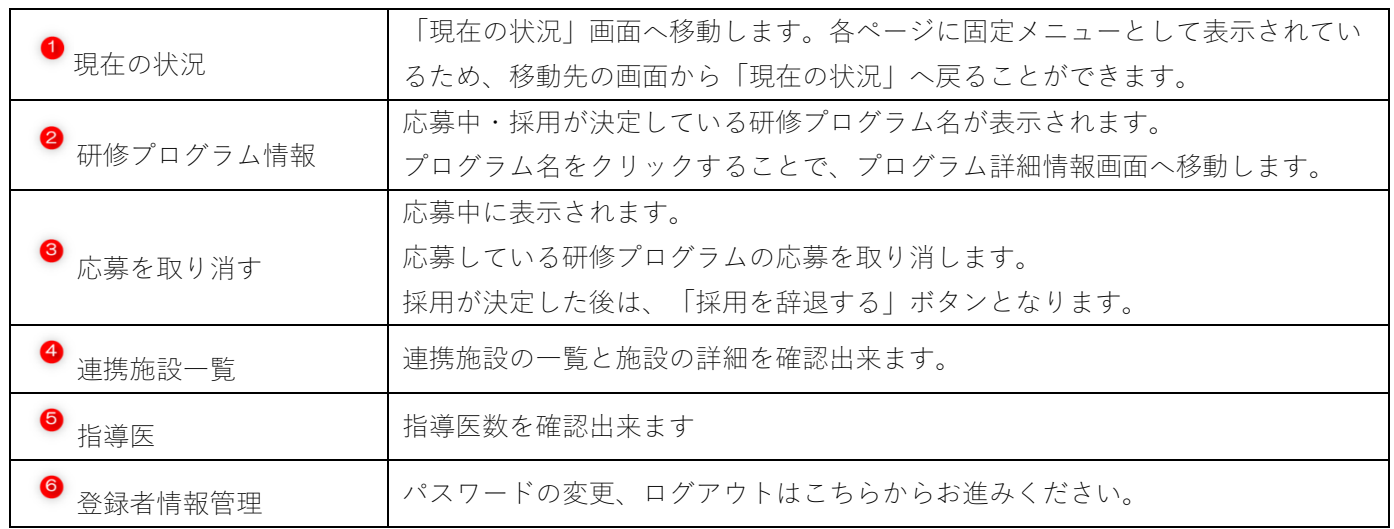

#### 研修プログラムを検索し、応募を行います。

#### 1. 応募を開始する

í

ダッシュボードより「研修プログラムに応募する」をクリックします。

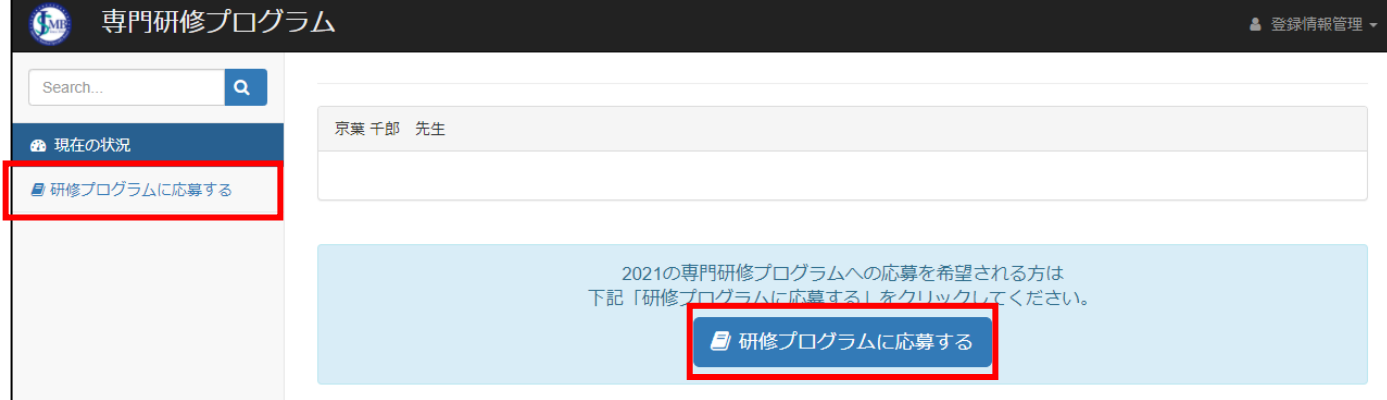

応募に関する説明を読み、「応募する」をクリックします。

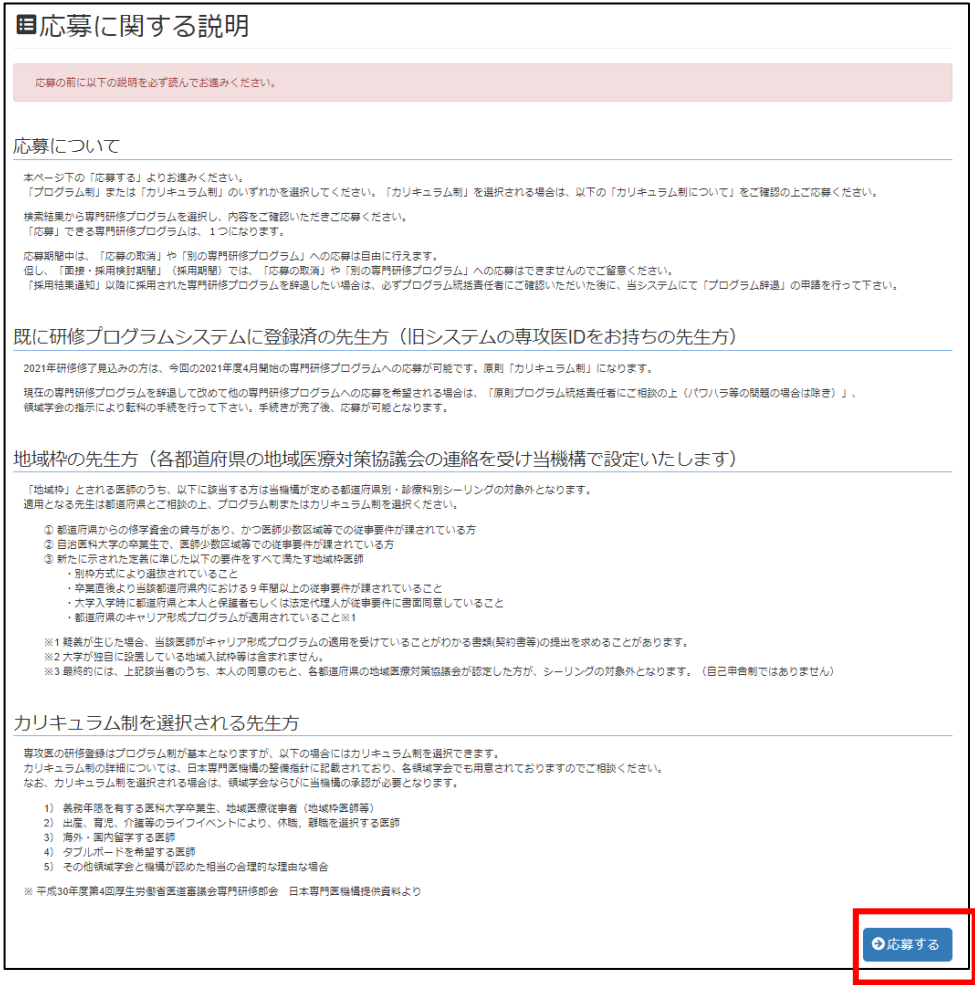

#### 2. 研修制度の選択

#### 【プログラム制を選択の場合】

研修制度の選択より「プログラム制を選択」 をクリックし、プログラム検索画面へ進みます。

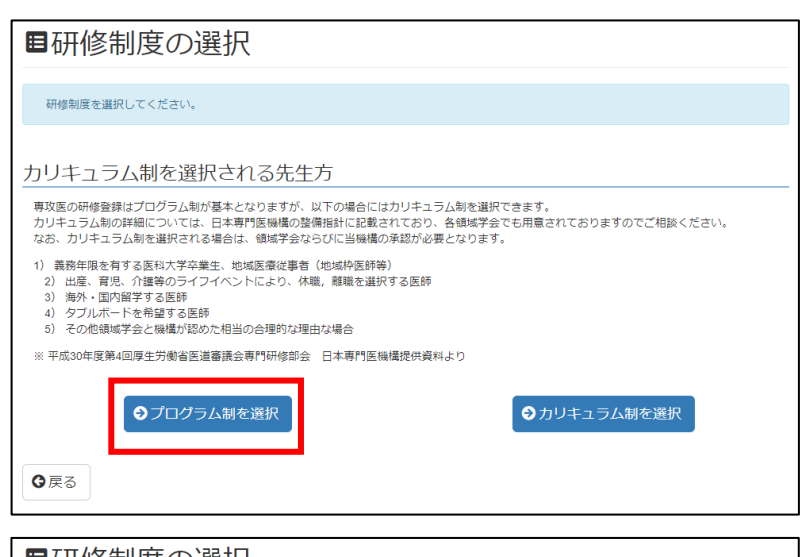

#### 【カリキュラム制を選択の場合】

研修制度の選択より「カリキュラム制を選択」 をクリックします。

カリキュラム制を選択する理由を選択し、 カリキュラム制を選択する詳しい理由を 記入します。

なお、他科基本領域専門研修プログラムでの 研修歴がある方については、以前の研修の 1)基本領域名

2)研修株況 (修了・修了見込・中涂辞退・中断)

3)研修修了・辞退・中断の年月(例:2021年3月)

を詳細に記入してください。

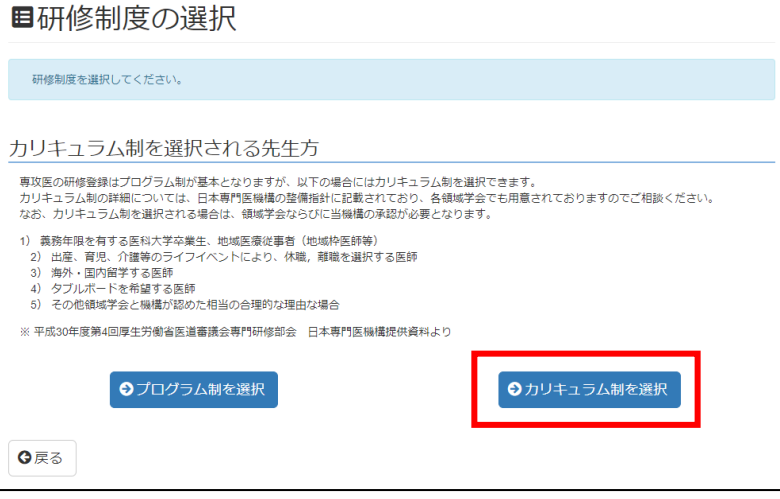

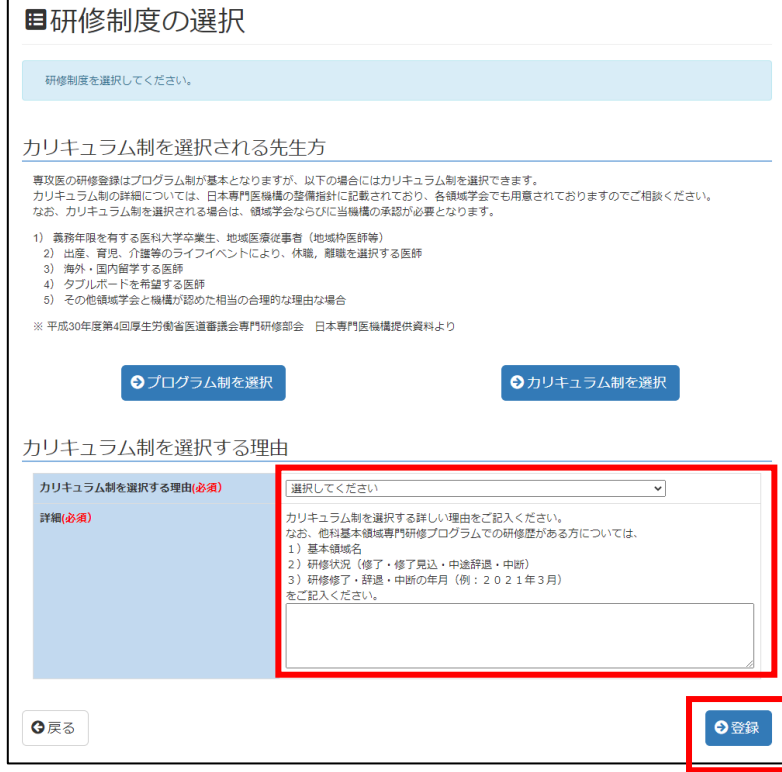

#### 3.研修プログラムの検索

プログラム検索画面より検索条件を指定して「検索」をクリックします。 検索条件「領域」と「都道府県」はそれぞれ 3 つまで同時に選択する事ができます。

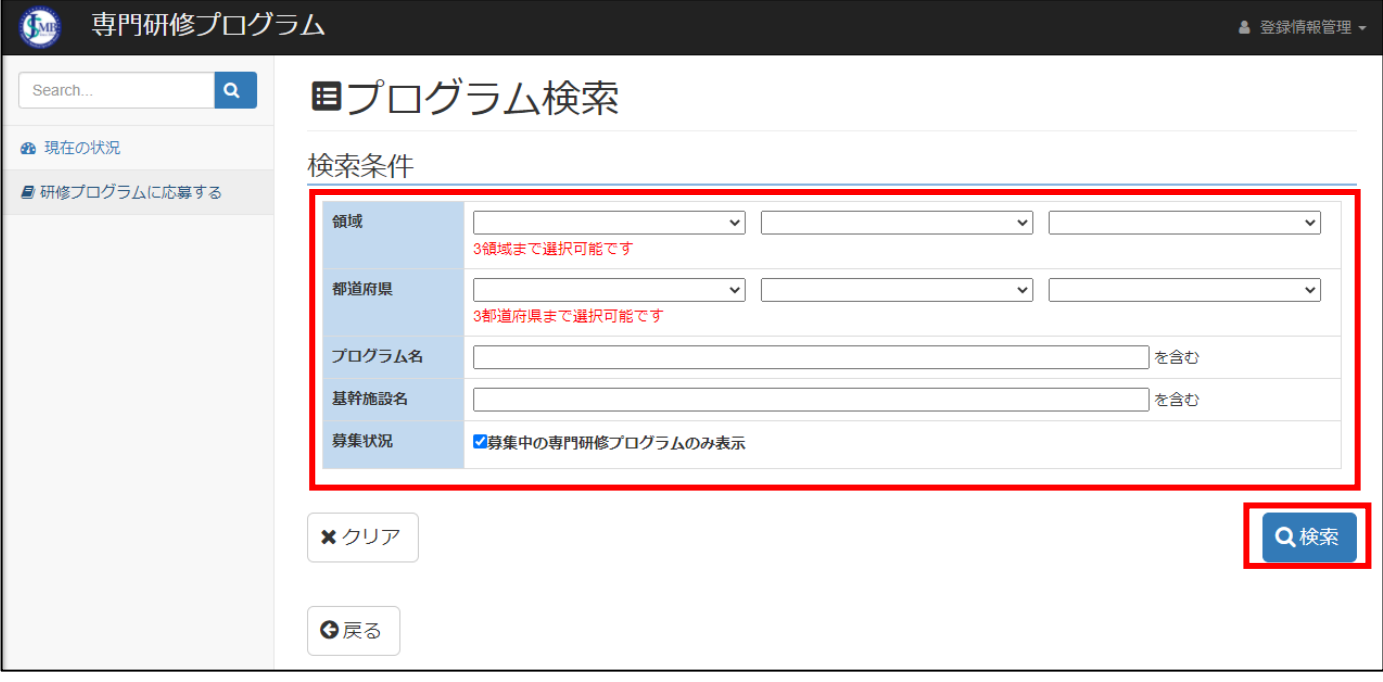

研修プログラム検索結果一覧が表示されます。 プログラム名をクリックすると プログラムの詳細情報をご確認できます。

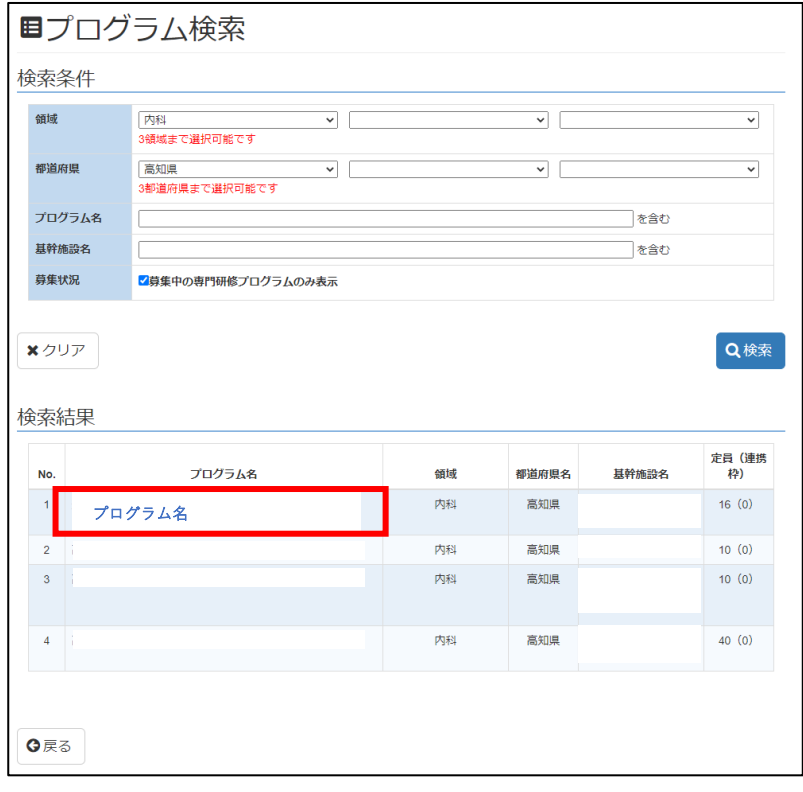

#### 4. 研修プログラムの確認と応募

研修プログラムの内容、ローテーションを確認後、「応募する」ボタンをクリックします。

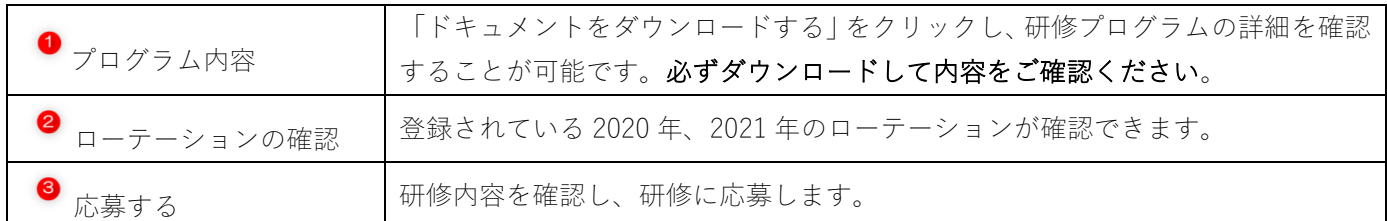

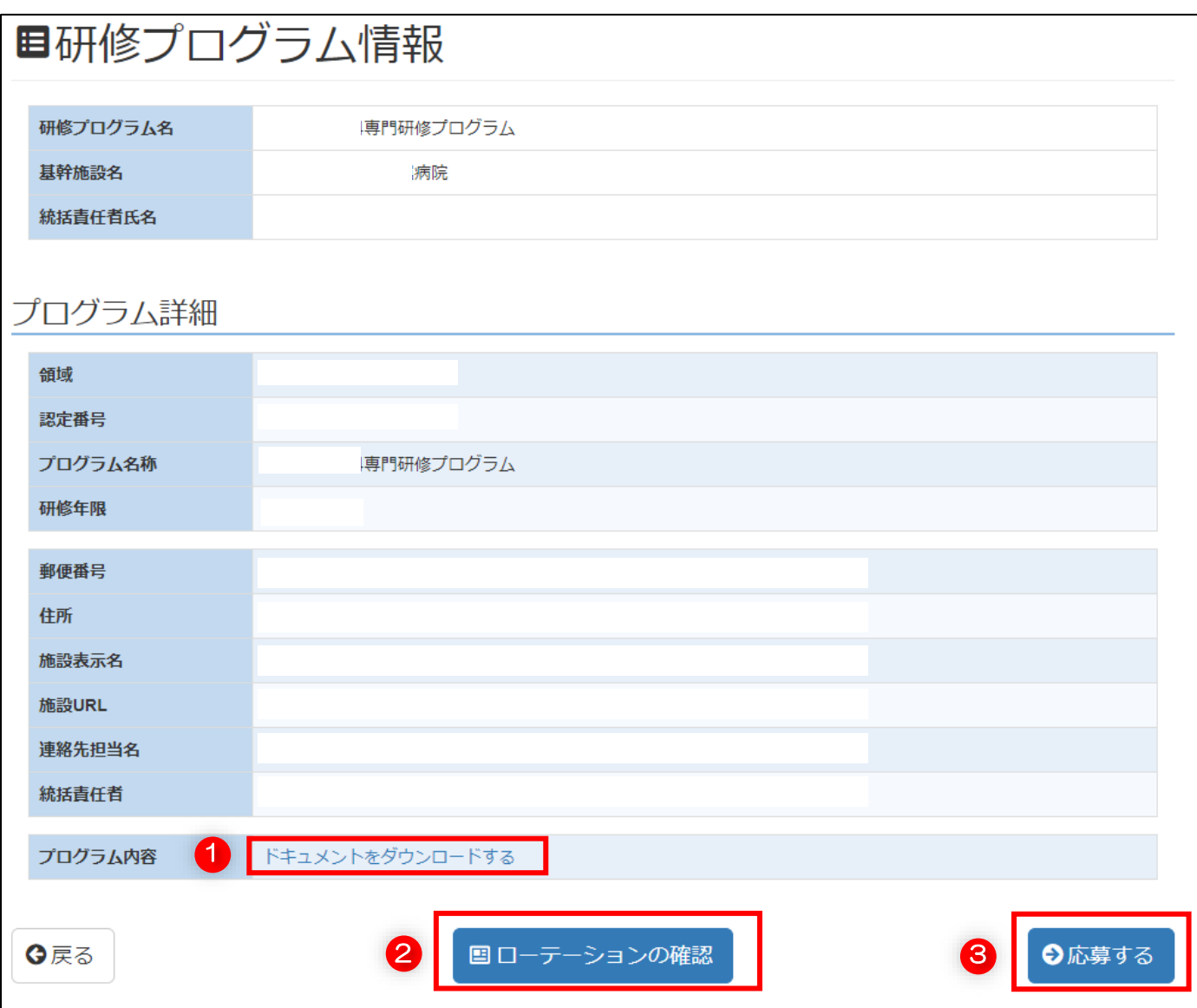

応募確認の画面が出ますので、 「このプログラムに応募する」を クリックします。

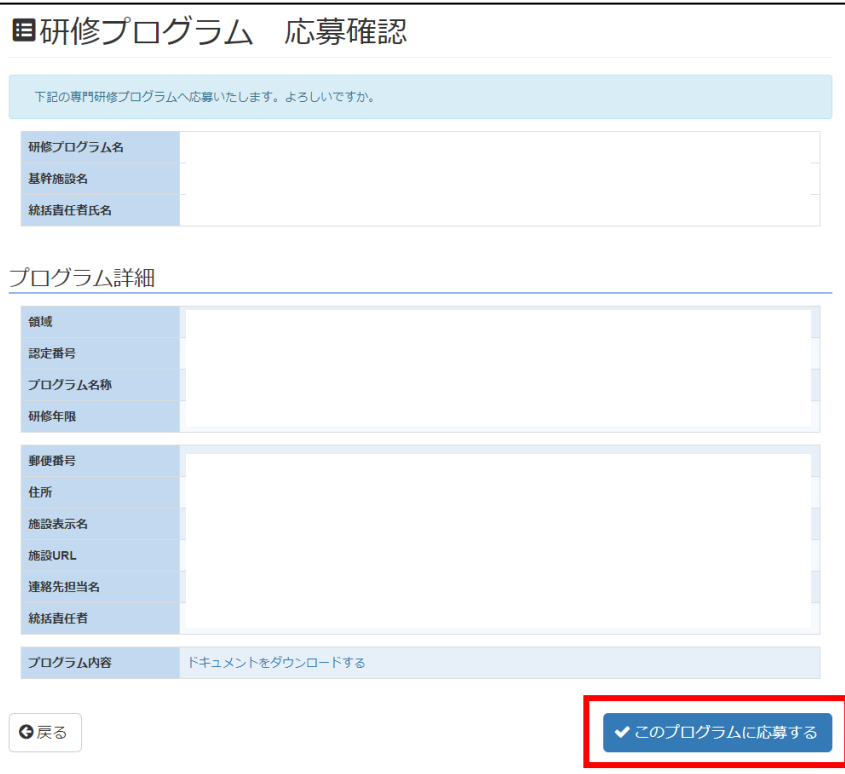

応募完了の画面が表示されます。

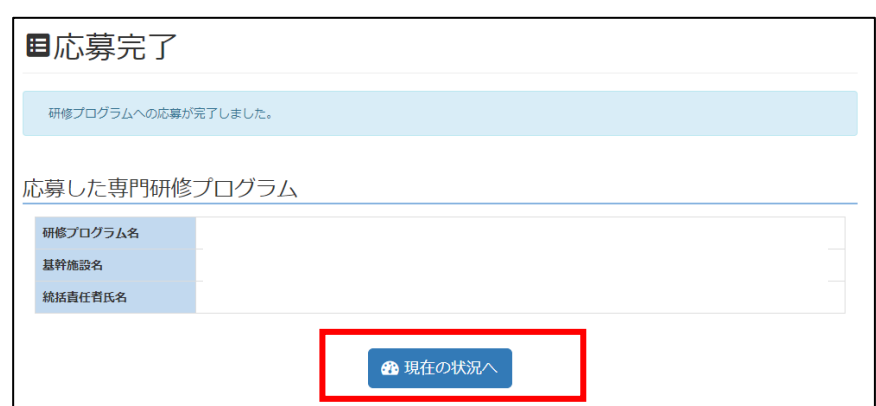

応募が完了すると現在の状況(ダッシュボード)に応募したプログラムの情報が反映されます。

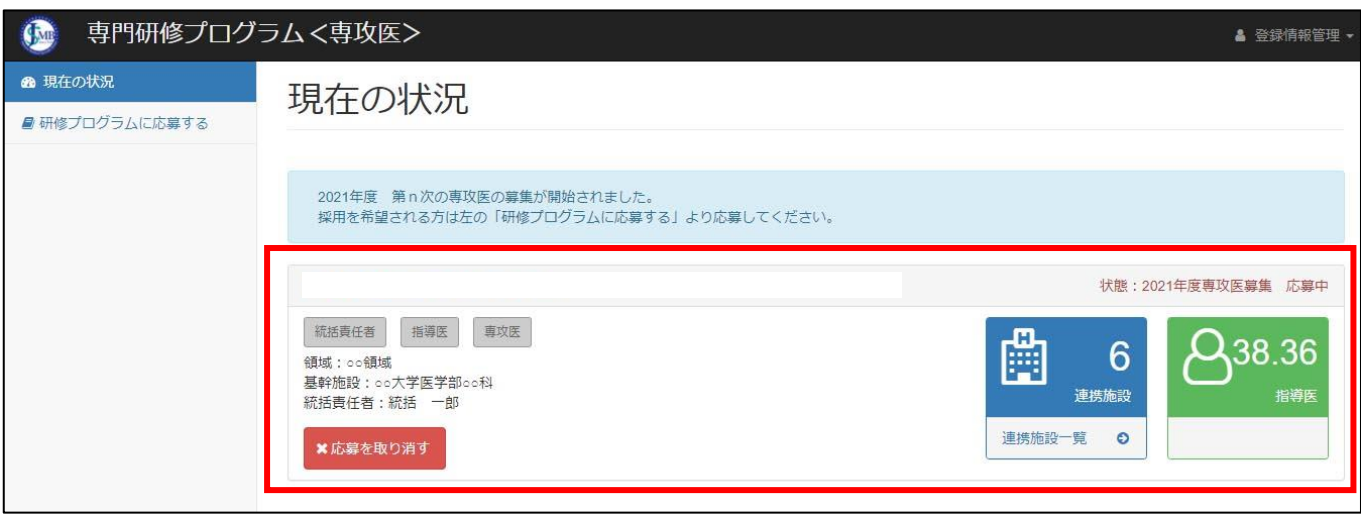

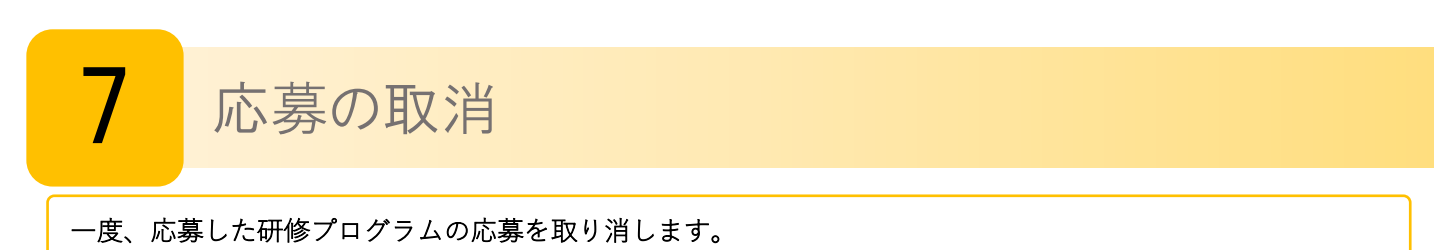

#### 1. 応募の取消

Ļ

画面左側のメニューより「現在の状況」をクリックして現在の応募状況を表示します。 プログラム情報の赤いボタン「応募を取り消す」をクリックします。

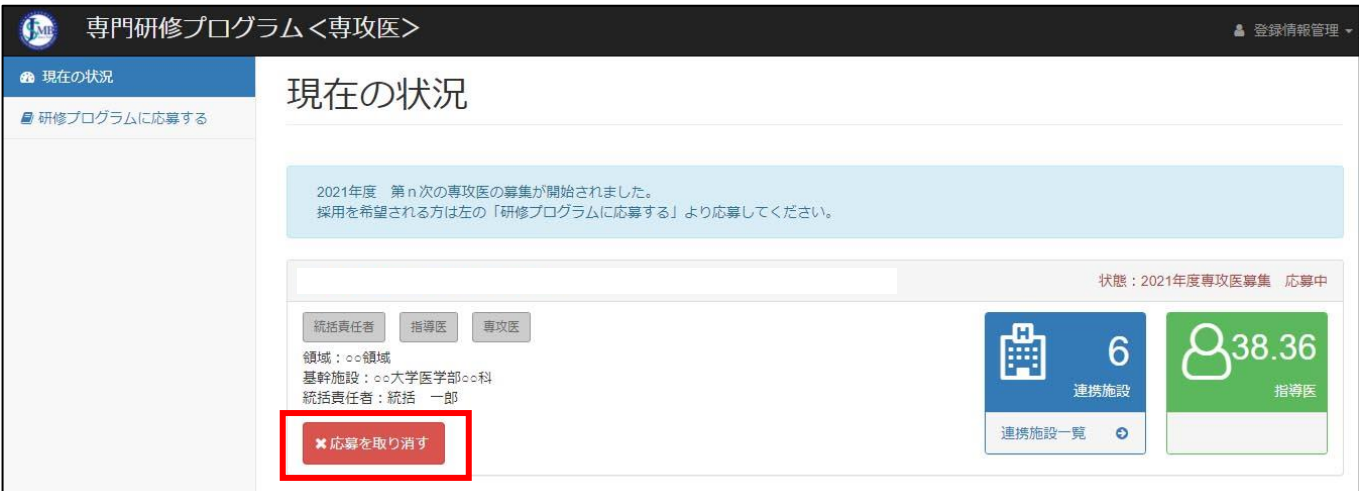

応募を取り消すプログラムの内容を確認して「応募を取り消す」をクリックします。

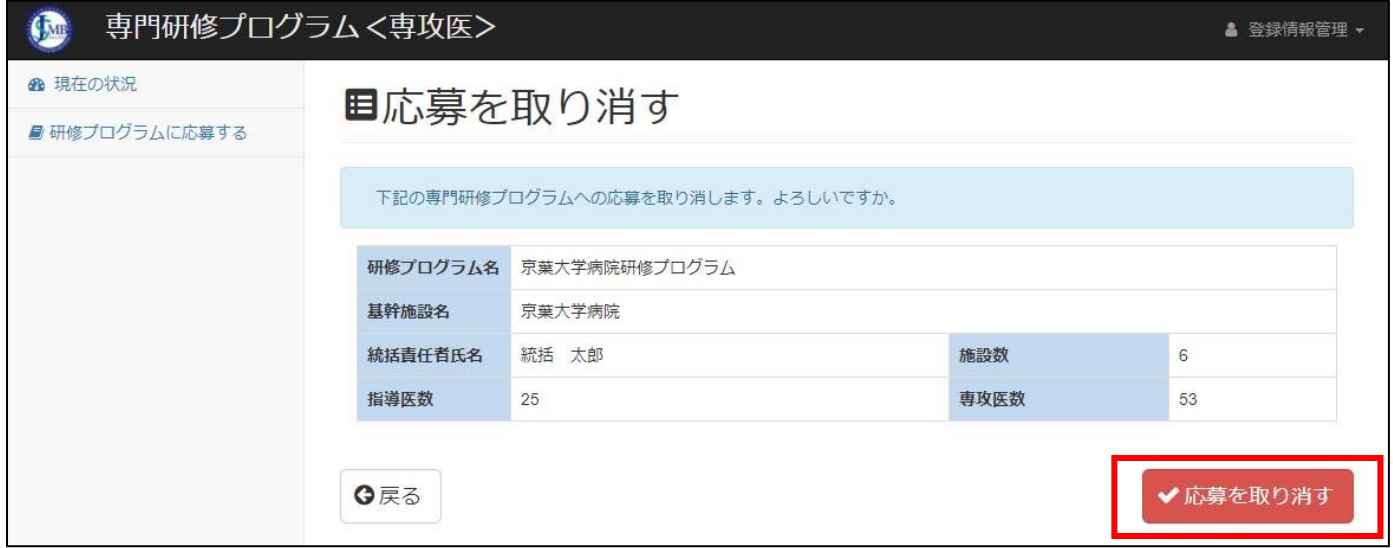

応募の取り消しが完了すると「現在の状況」に反映され、プログラム情報は表示されません。

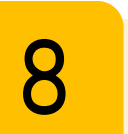

Ī

### 8 採用結果の確認

#### 採用結果を確認します。

#### 1.採用結果確認

画面左側のメニューより「現在の状況」をクリックして現在の応募状況を表示します。 採用されたプログラムには「状態:2021年度専攻医募集 採用」と表示されます。

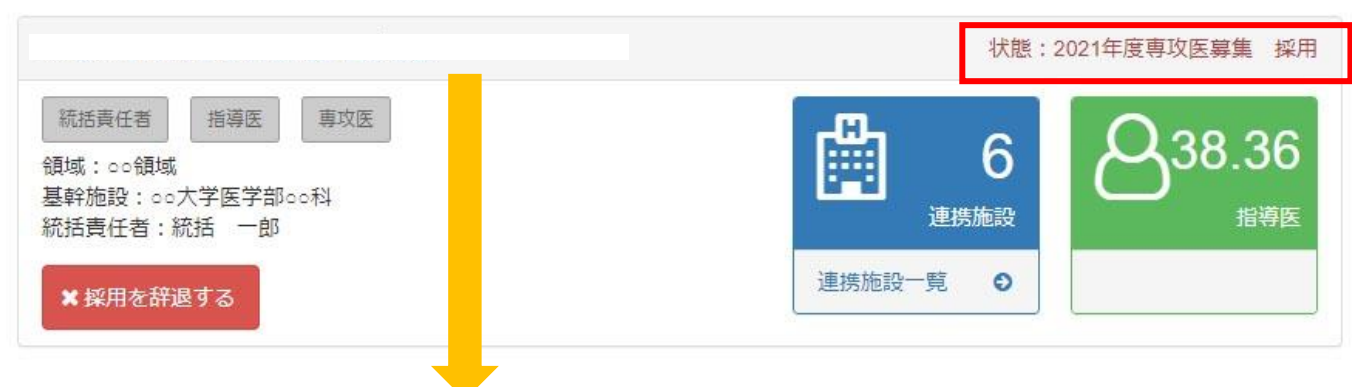

プログラム名をクリックするとプログラムの詳細が確認できます。

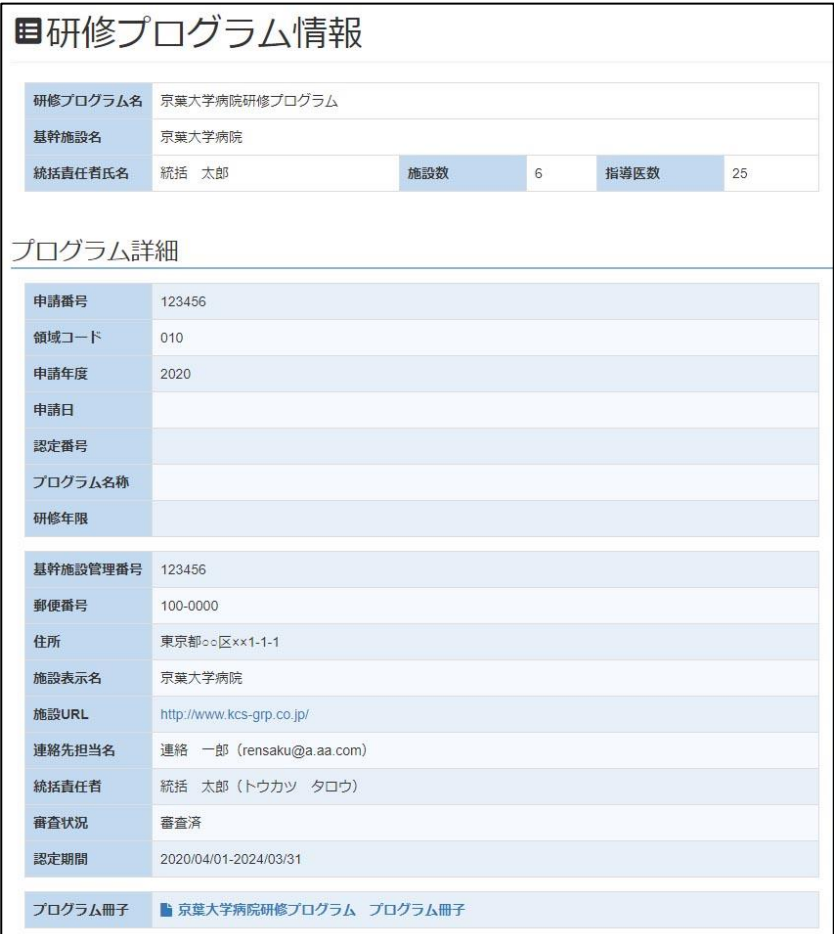

#### 採用になった研修プログラムを採用辞退します。

#### 1.採用を辞退する

※採用を辞退する場合は、必ず事前に採用されている研修プログラムの統括責任者まで連絡し、承認を得てください。 採用が確定すると「状態:2021年度専攻医募集 採用」と表示され、「採用を辞退する」がボタン表示されます。 採用を辞退する場合はこのボタンをクリックします。

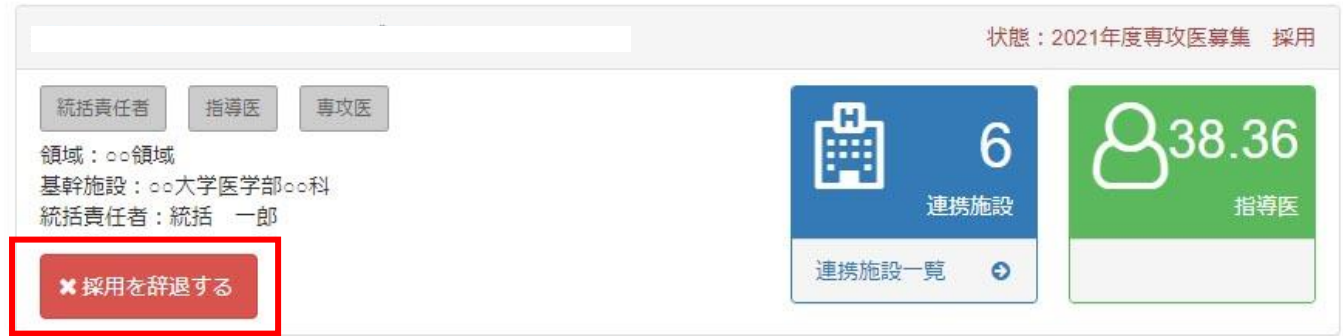

辞退するプログラム内容を確認して、「辞退の理由」を入力、「辞退の連絡」がプログラム統括責任者に連絡済みで あればチェックボックスにチェックを入れて画面右下赤いボタン「辞退する」をクリックします。

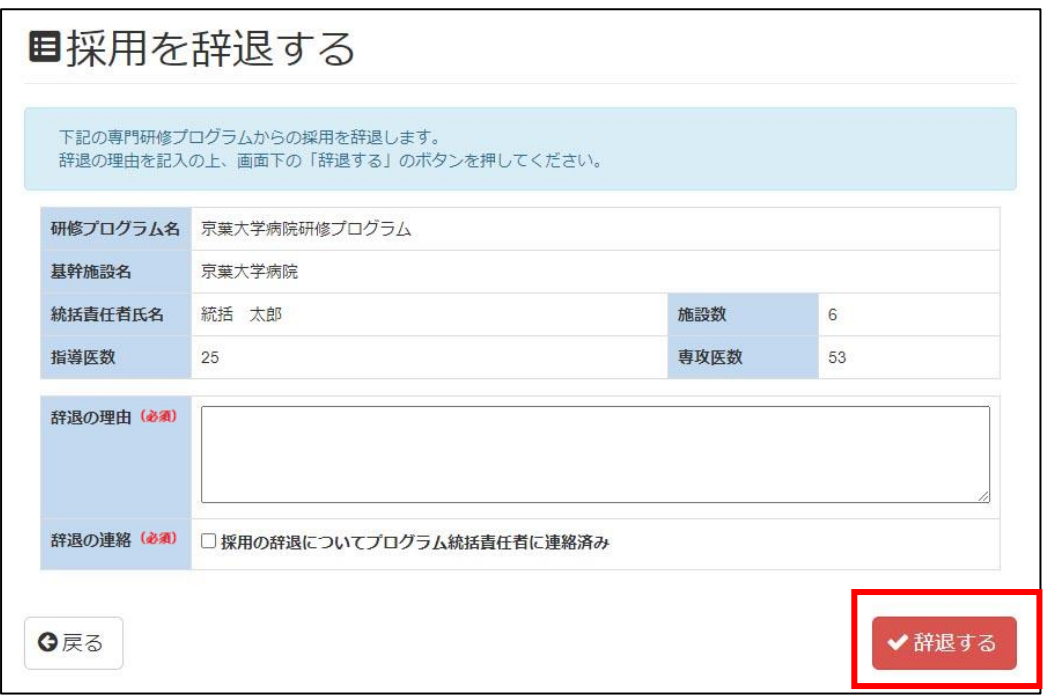